## Οδηγός σύνδεσης στο δίκτυο του ΤΕΠΑΚ μέσα από την υπηρεσία απομακρυσμένης πρόσβασης VPN για υπολογιστές MAC

*Τεχνολογικό Πανεπιστήμιο Κύπρου*

## Οδηγός σύνδεσης στο δίκτυο του ΤΕΠΑΚ μέσα από την υπηρεσία απομακρυσμένης πρόσβασης VPN για υπολογιστές MAC

Σε ένα web browser (Safari) πληκτρολογούμε την διεύθυνση [https://vpn.cut.ac.cy](https://vpn.cut.ac.cy/) που μας οδηγεί στον ιστότοπο του VPN.

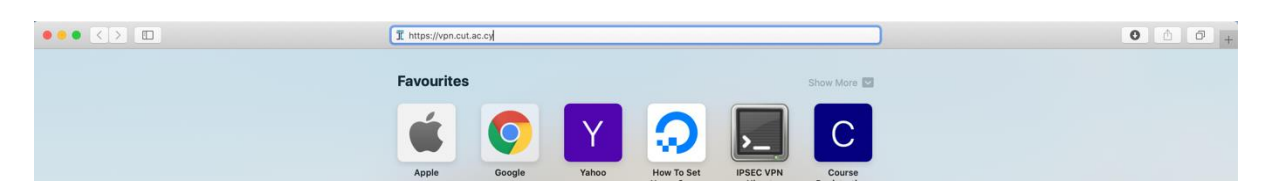

• Στη συνέχεια βάζουμε τους κωδικούς πρόσβασης μας για να ενωθούμε στην ιστοσελίδα:

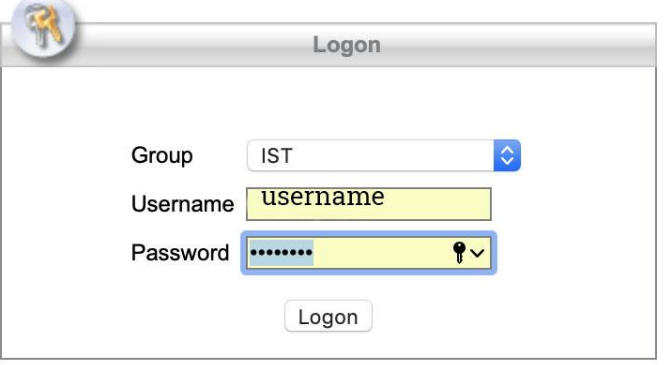

• Αποδεχόμαστε τους όρους χρήσης και στη συνέχεια πατούμε τον σύνδεσμο για να κατέβει το λογισμικό Cisvo AnyConnect. Στην ιστοσελίδα υπάρχουν οδηγίες για την εγκατάσταση του τις οποίες ακολουθούμε μέχρι το βήμα 9.

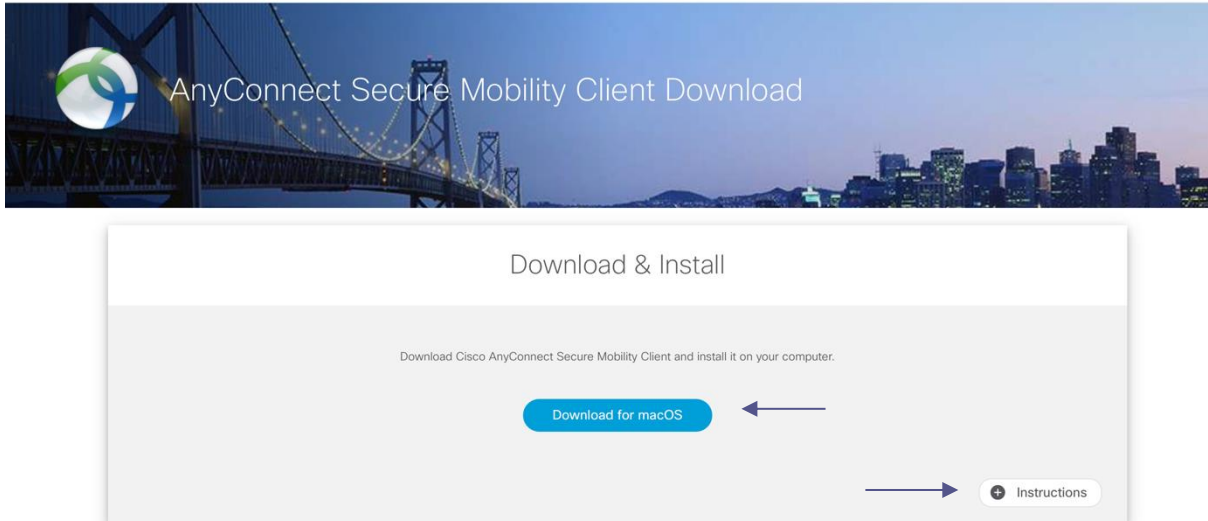

• Στο βήμα 10 των οδηγιών αντικαθιστούμε το κείμενο test.cisco.com με την διεύθυνση του εξυπηρετητή του Πανεπιστημίου vpn.cut.ac.cy:

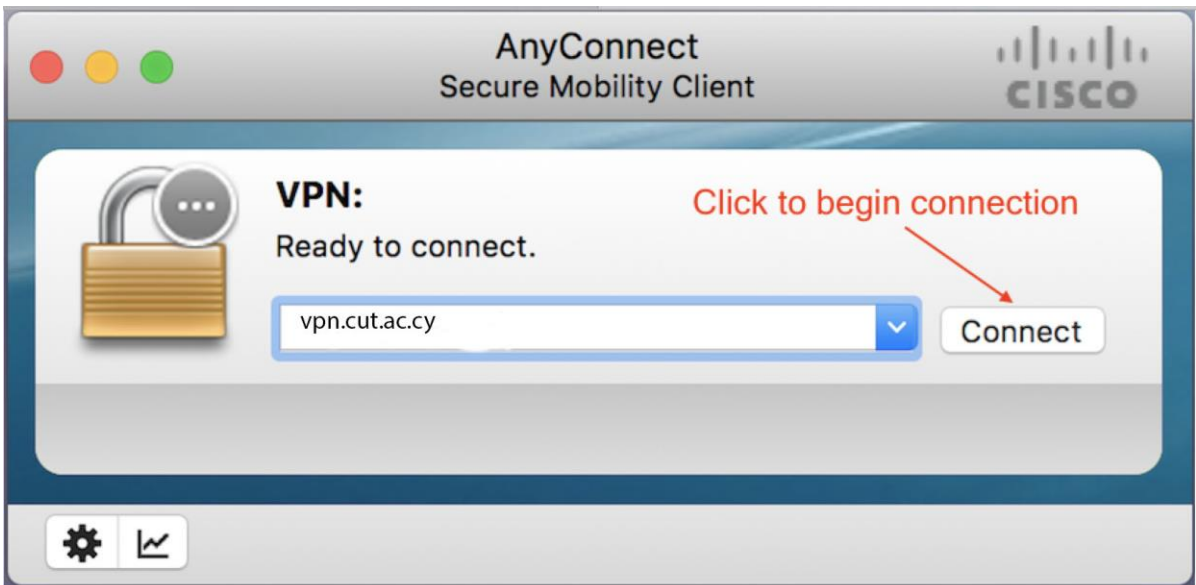

 $\bullet$ 

**Σύνδεση στον fileserver από MAC υπολογιστή**

• **Για να συνδεθείτε σε κάποιο αρχείο εξυπηρετητή πχ στο Personal Folder σας, ανοίγετε ένα Finder Window:** 

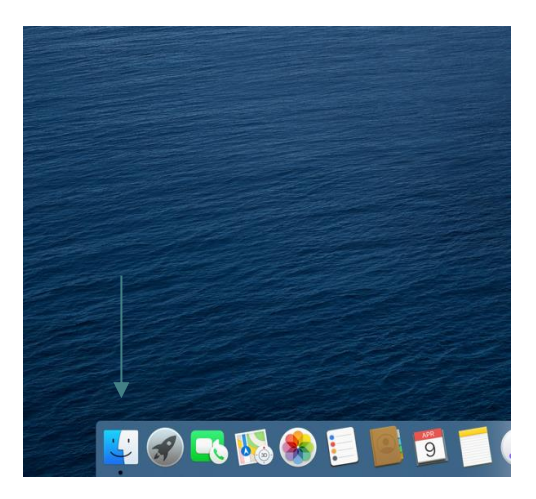

• **Στη συνέχεια μπορείτε να πατήσετε στο Go και μετά Connect to Server ή το συνδυασμό πλήκτρων Command + K:** 

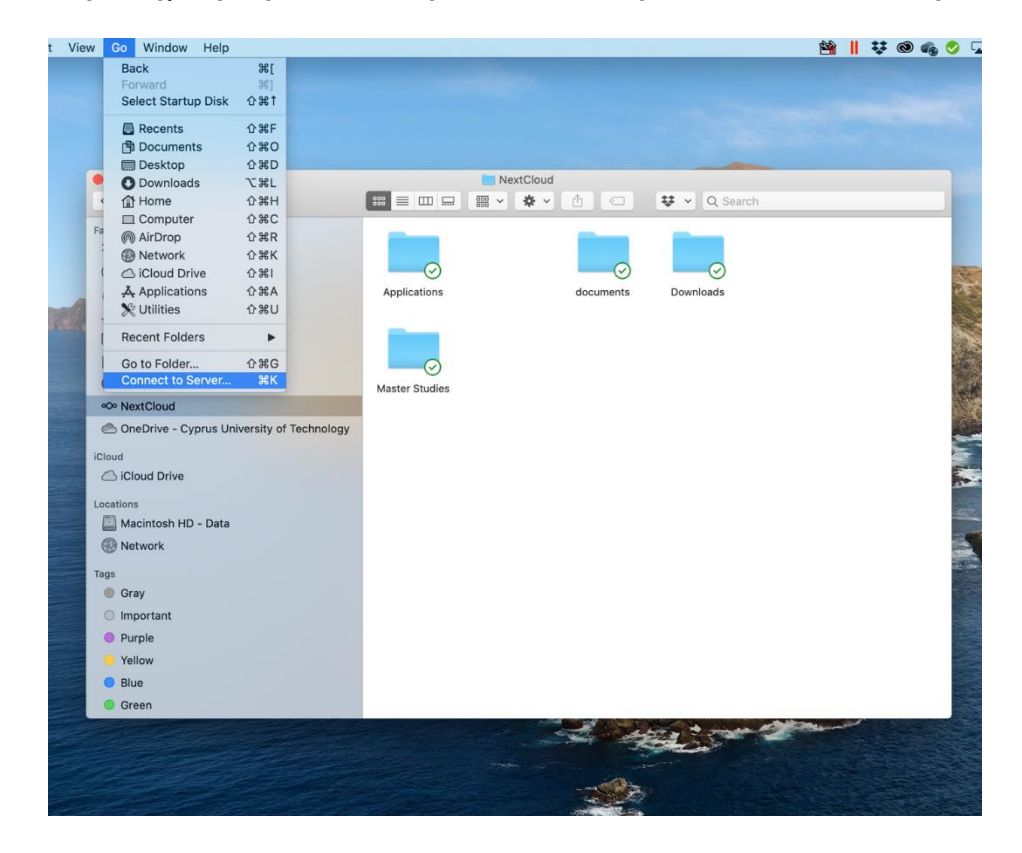

• **Στο παράθυρο που θα εμφανιστεί πληκτρολογήστε smb://10.1.11.11/ και στη συνέχεια Connect :**

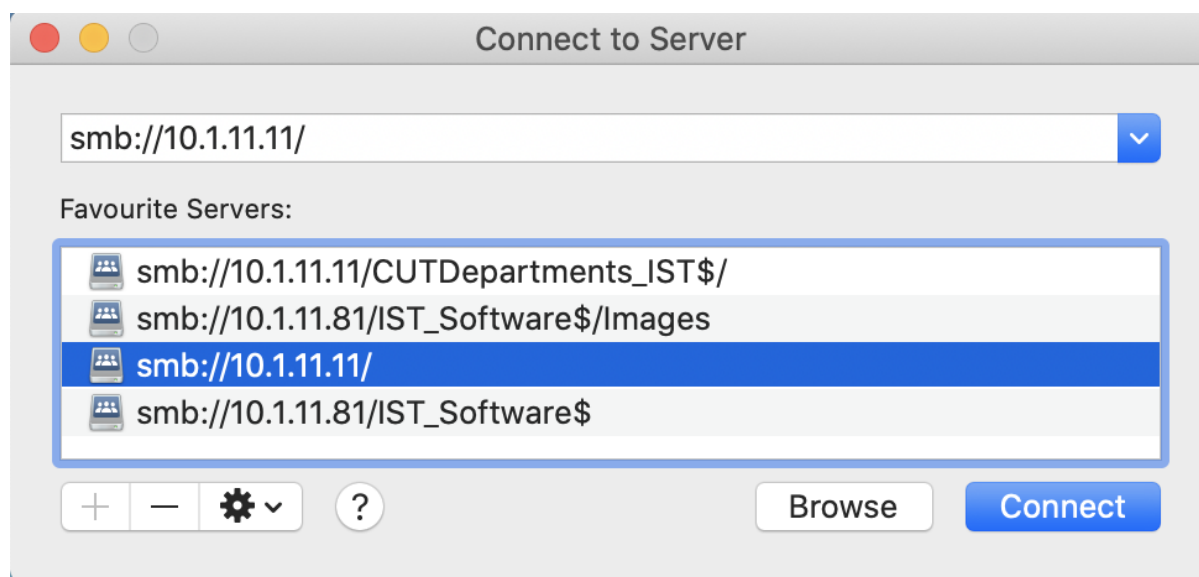

• **Στη συνέχεια εισάγετε τους κωδικούς σας στη μορφή lim\username και τον κωδικό σας. Φροντίστε να ενεργοποιήσετε την επιλογή Remember this password in my keychain και connect:** 

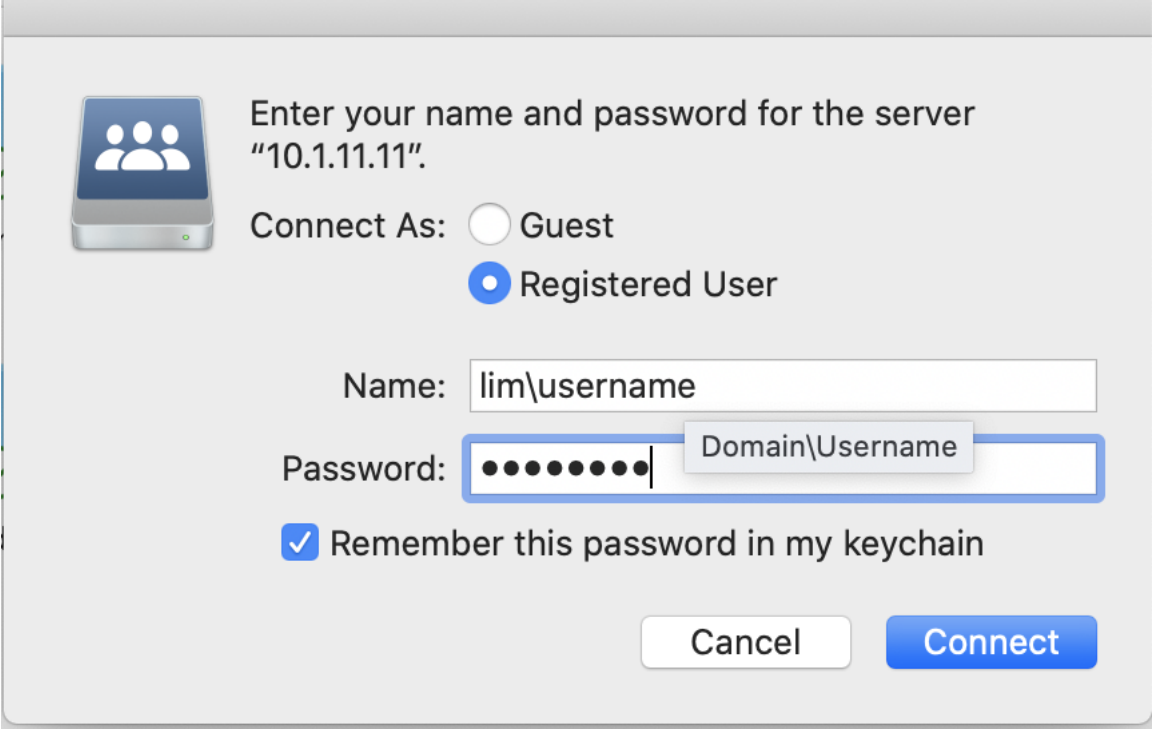

• **Στη λίστα που θα εμφανιστεί μπορείτε να επιλέξετε τον φάκελο στον οποίο θέλετε να ενωθείτε. Ο Φάκελος με το ονοματεπώνυμό σας είναι το U Drive σας ή αλλιώς το Personal Data:** 

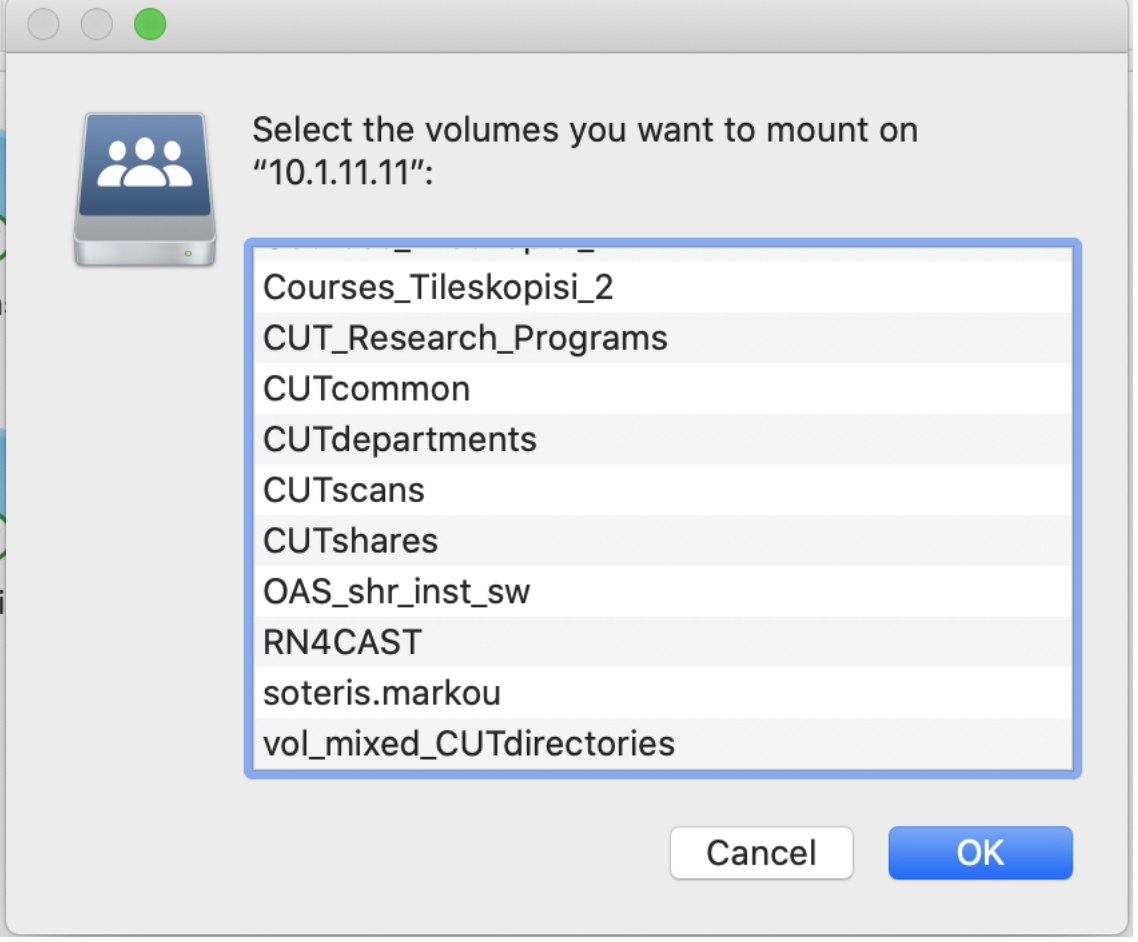